# **Ernitec EDNS V2000 DVR Setup Guide**

# **Package Content**

Inspect the packaging carton. Make sure the **DVR** is properly delivered. Remove all items from the box and make sure the box contains the following items.

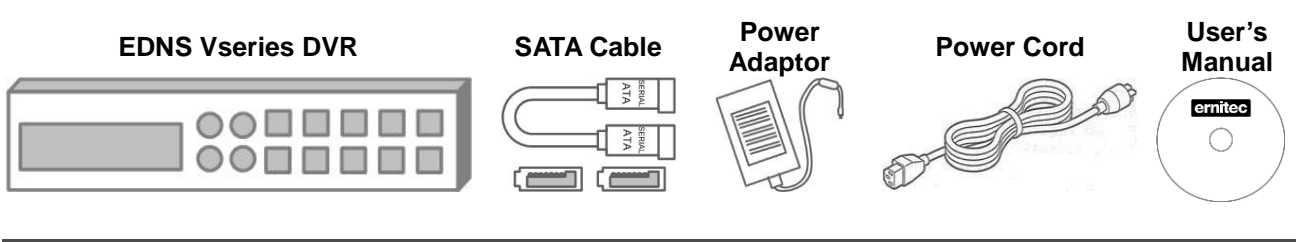

# **Front Panel**

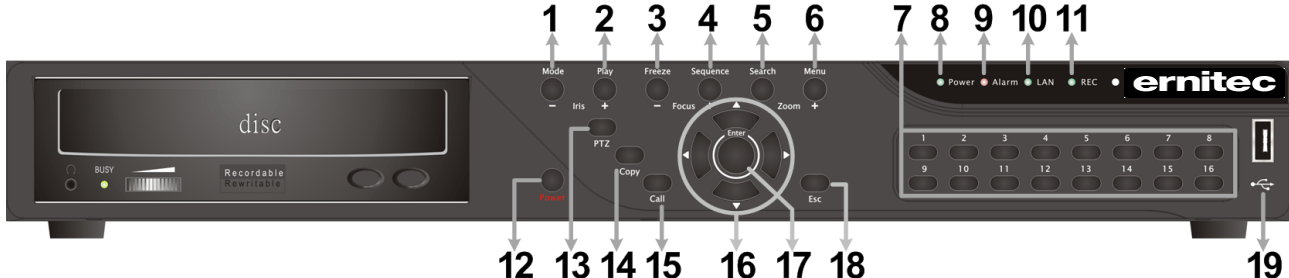

#### 12 13 14 15 16 17 18

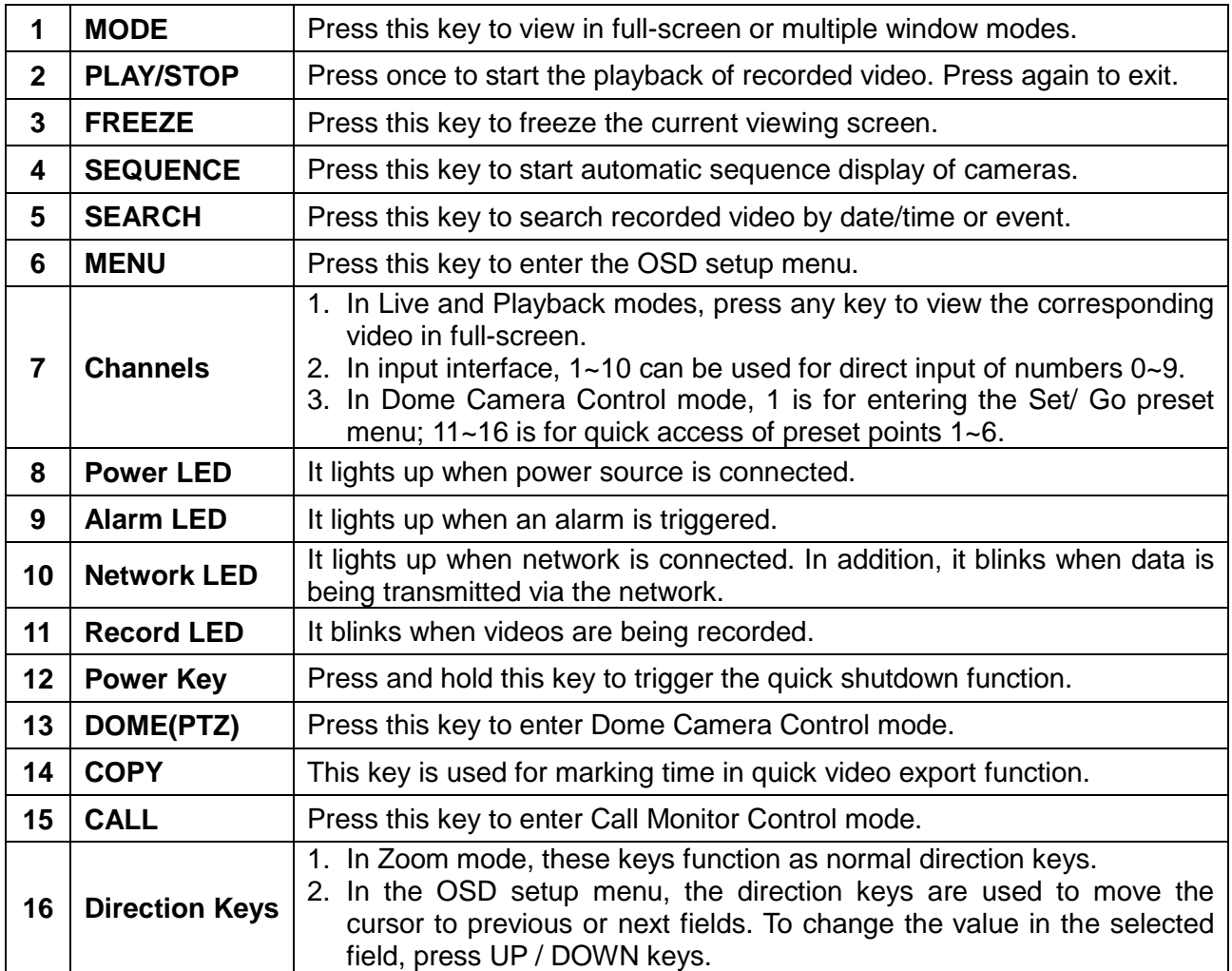

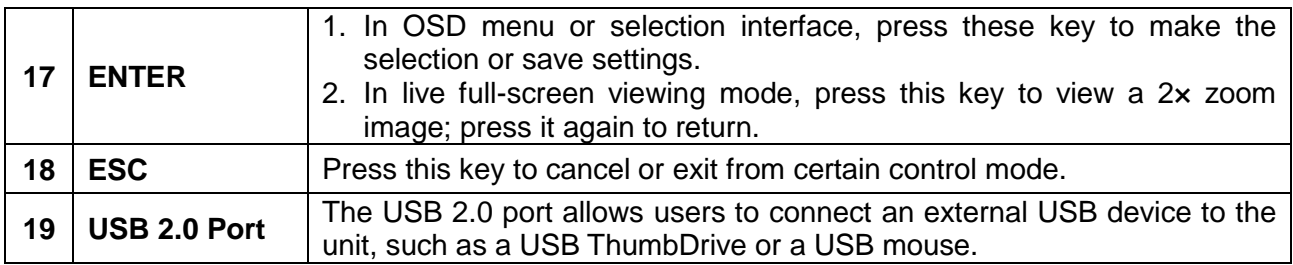

# **Rear Panel**

# **4CH models:**

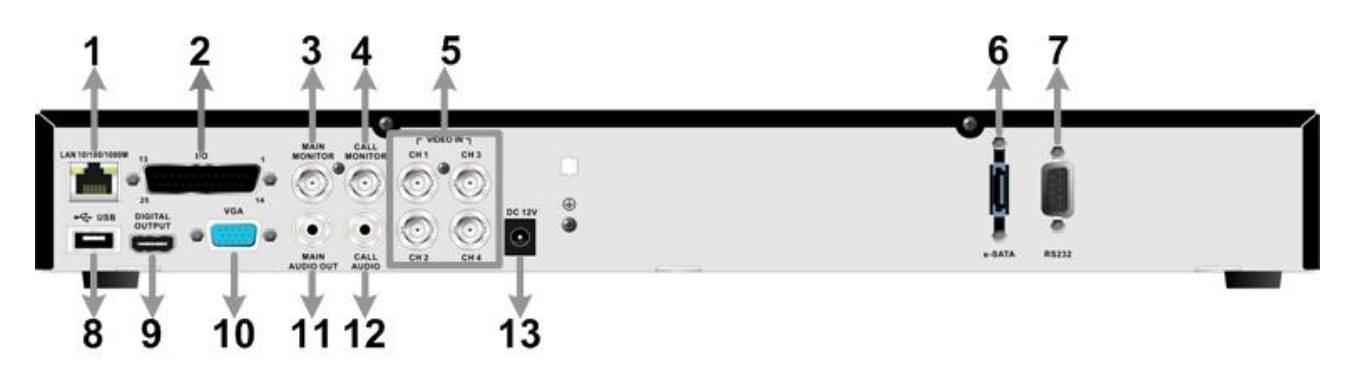

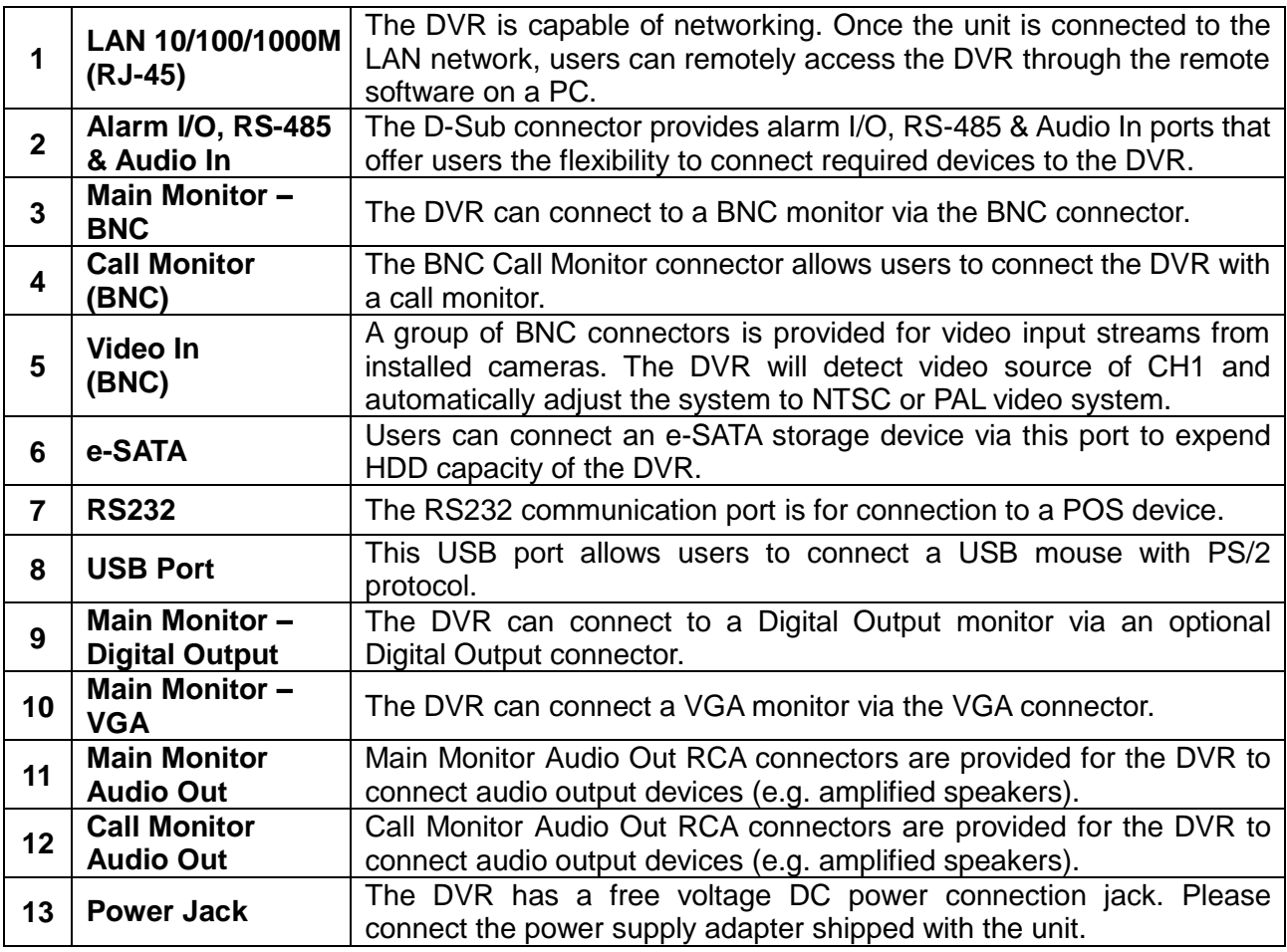

#### **8CH/16CH models:**

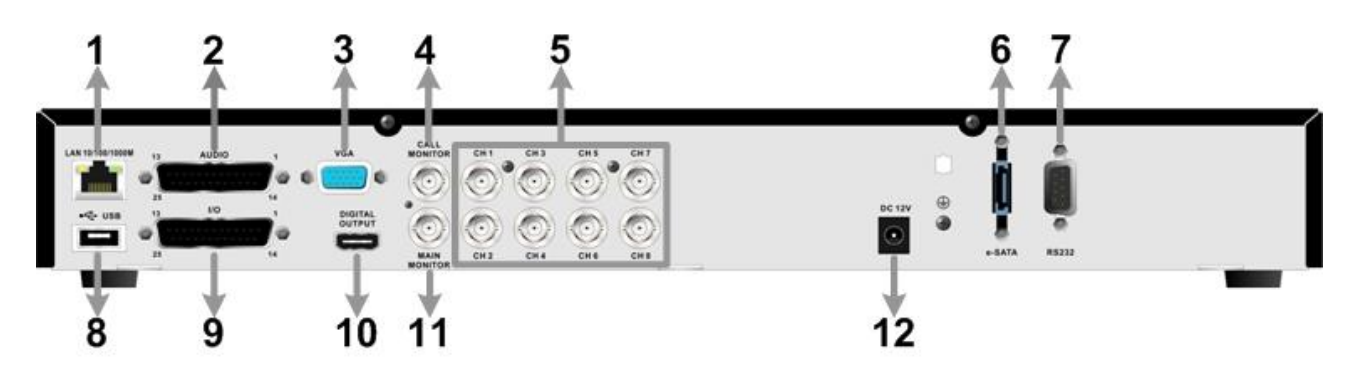

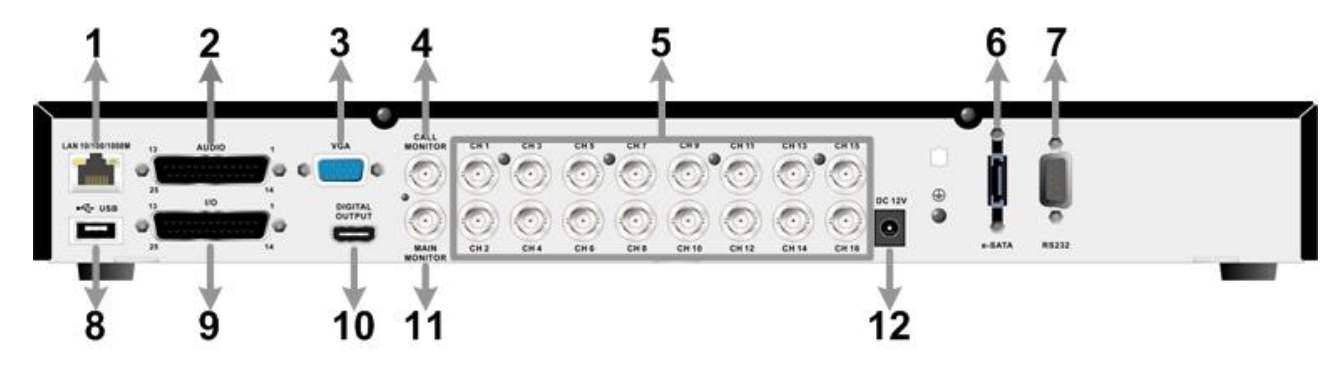

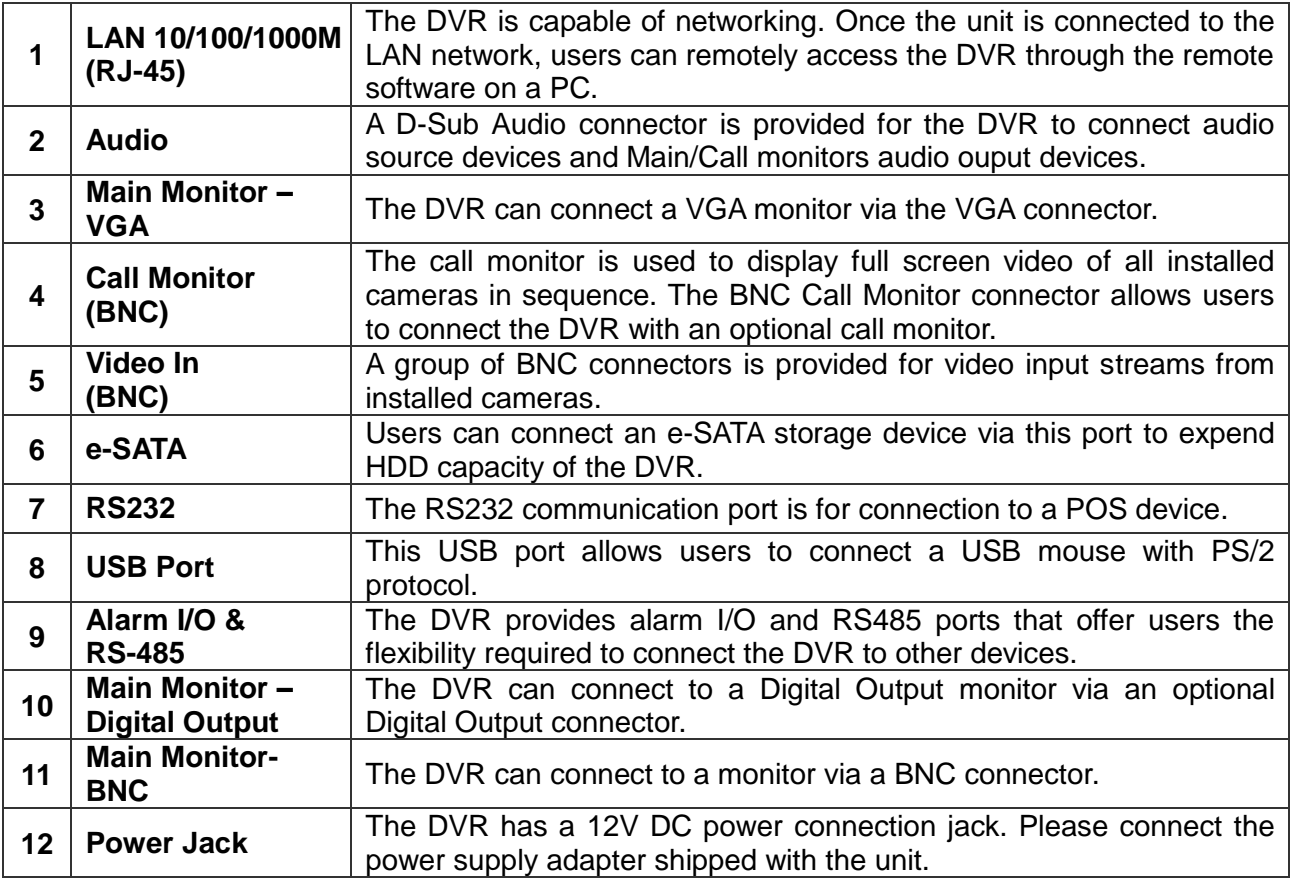

# **Pin Definition of Alarm I/O & RS-485, and Audio In**

## **4CH models:**

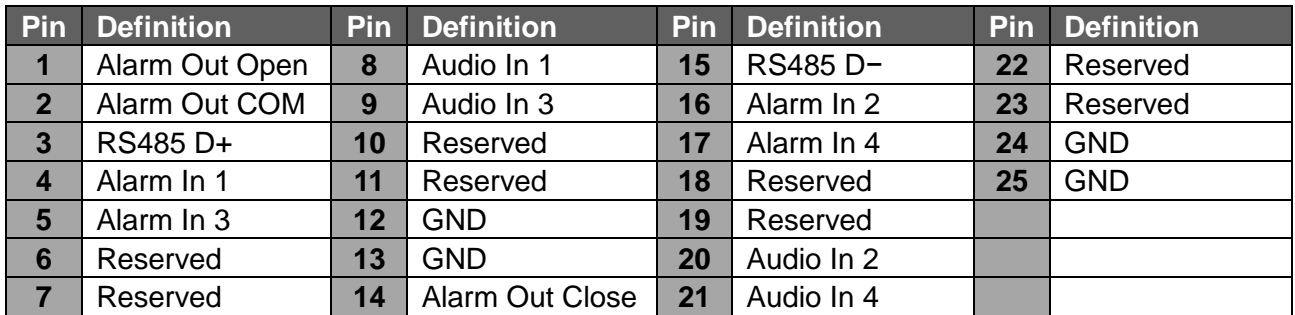

#### **8CH/16CH models:**

Audio:

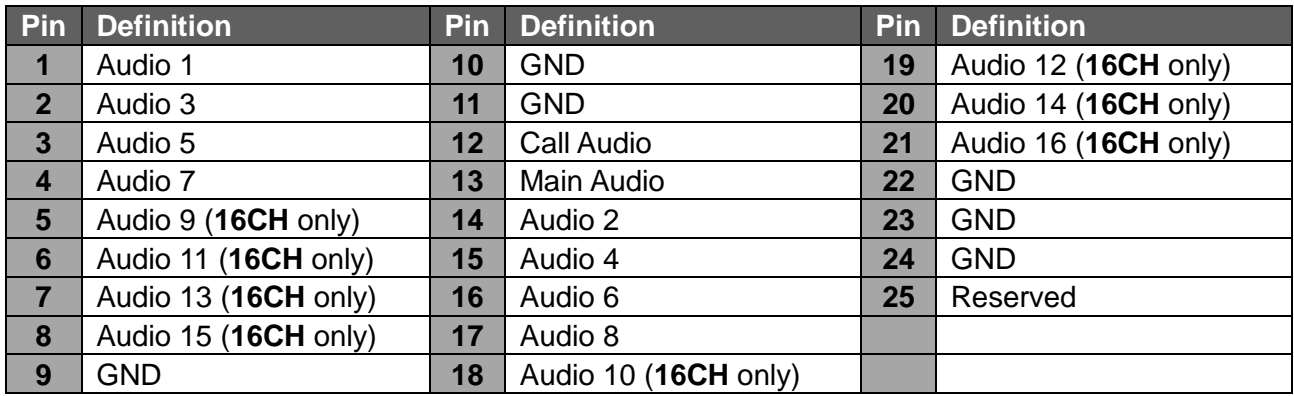

Alarm I/O & RS-485:

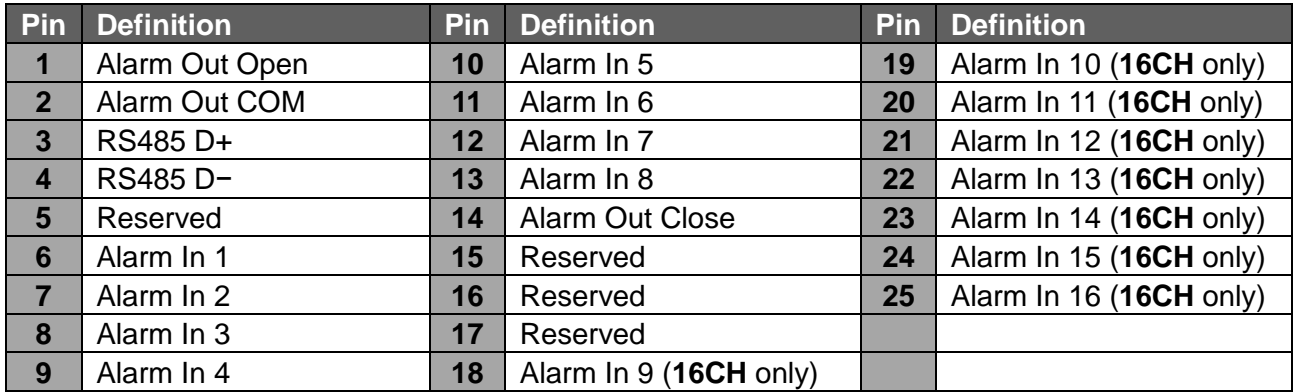

# **Power On the DVR**

Please follow the proper power on procedures to avoid damaging the DVR.

- Connect all necessary components, e.g. monitor and cameras, before power on the DVR.
- Check the type of power source before connecting the power adaptor to the DVR. The acceptable power input is between AC110V ~ AC240V.

#### **Select Viewing Mode:**

- Press **MODE** repeatedly to select the wanted display mode. The available viewing modes are full-screen, 2×2, 3×3, and 4×4 split-window.
- Press FREEZE to pause the current viewing image.

#### **Basic Setup**

Enter the OSD main menu and setup some basic configuration of the DVR. The basic configuration can be set via either the DVR or DVR**Remote**, the remote software.

#### **Enter OSD Main Menu:**

- Press **MENU** to enter the OSD main menu.
- Select the administrator account "**admin**" to login. Enter the preset password "**1234**".
- It is strongly suggested to change the password to prevent unauthorized access.

#### **Date** / **Time Setting:**

Follow steps below to setup date/time before the recording starts. Refer to the User's Manual for advanced setup of Time Sync function.

- Select <**Date**/**Time**> in System Setup menu.
- Select the date and time using **LEFT**/**RIGHT** keys; then adjust the value using **UP**/**DOWN** keys.
- The new date and time settings take effect after the changes are confirmed.

#### **Language Setting:**

If users wish to change language of the DVR system, follow the steps below.

- Select <**Language**> in System Setup menu and press **ENTER**.
- Press the **UP**/**DOWN** keys to select the desired language.

## **Network Setup**

Configure the LAN setup for the DVR to properly function with Ethernet connection.

- From OSD main menu, select <**System Setup**> <**Network Setup**>, set the <**LAN Select**> item to <**LAN**> or <**PPPoE**> according to the network application, and enter <**LAN Setup**>.
- For DHCP user, set the DHCP to <**ON**>. The IP address, Netmask, Gateway and DNS settings are retrieved from network servers. DHCP is dynamic that the settings change from time to time.
- For Non-DHCP user, set the DHCP to <**OFF**>. Enter an IP address, Netmask, Gateway, and DNS settings. Please obtain the information from the network service provider.
- To change the IP address, Netmask, Gateway and DNS value, press **UP**/**DOWN** keys to move the cursor to the item. Use **LEFT**/**RIGHT** keys to access each section of the value and press ENTER, then change the value using **UP**/**DOWN** keys.
- PPPoE users must set the <**PPPoE Account**>, <**PPPoE Password**> and <**PPPoE Max Idle**> as well.
- When the settings are complete, press **ENTER** to confirm and save the settings; or **ESC** to abort.

# **Dome Camera Control**

#### **Dome Camera Connection & Settings:**

- See section Pin Definition of Alarm I/O & RS-485, and Audio In for RS-485 port pin definition.
- Refer to the following figure. Connect the R+, R- terminals on the dome camera to the D+, Dterminals on the RS-485 port by RS-485 cable respectively.

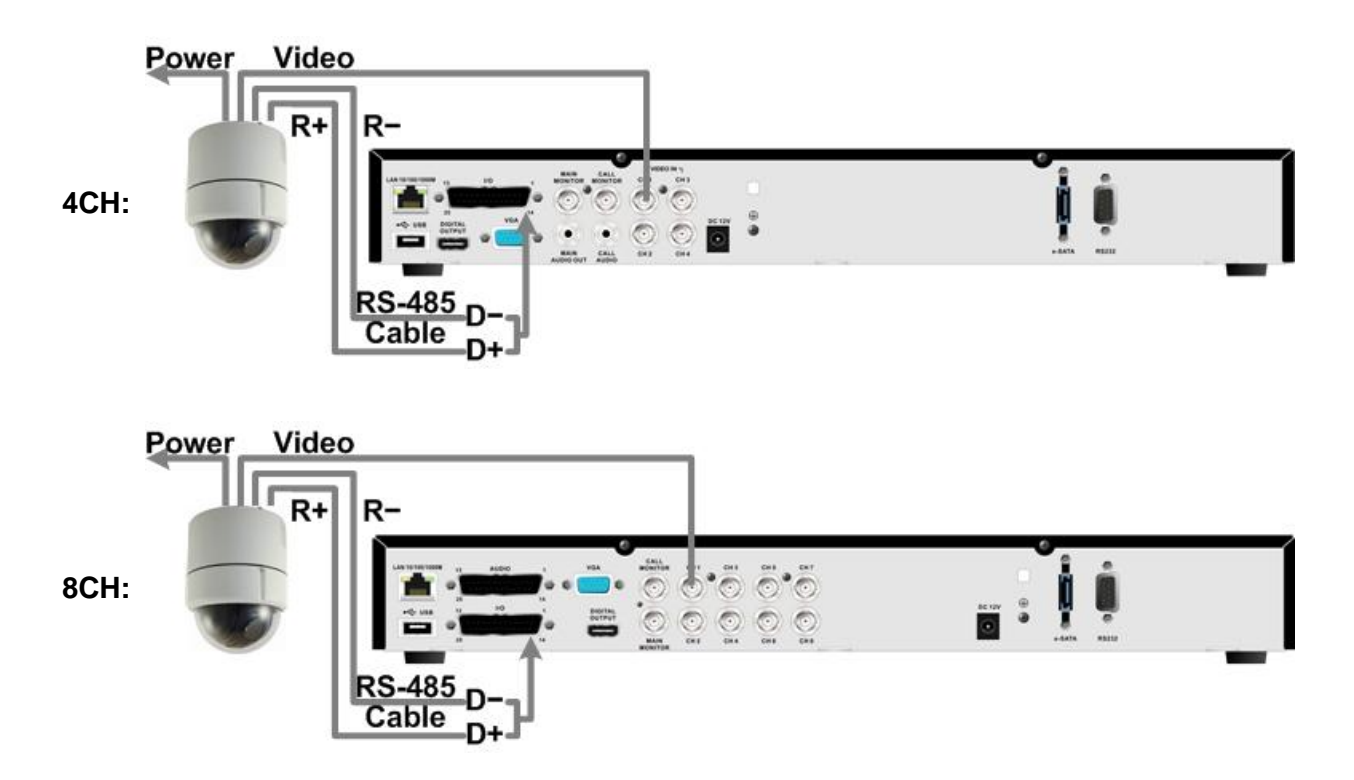

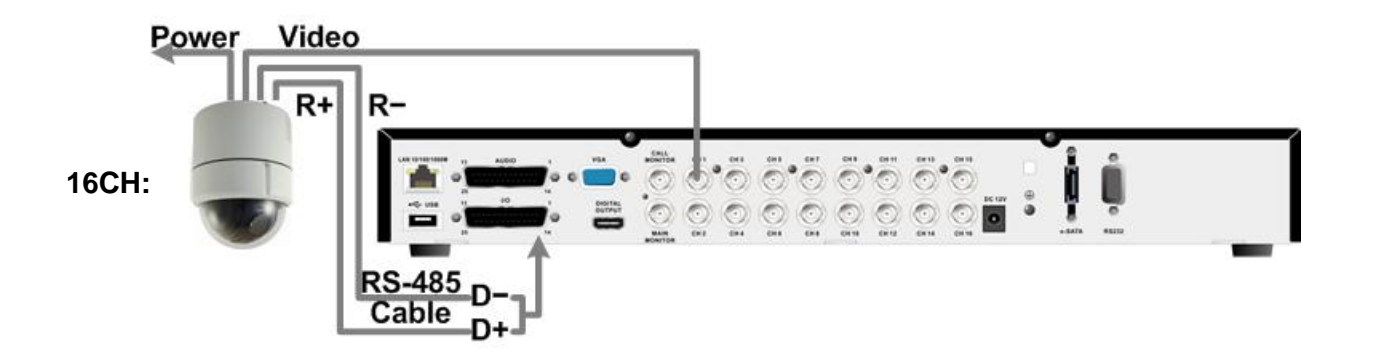

- To set up dome camera's protocol and ID, press **MENU** to access the OSD main menu, and select <**Camera Setup**>. Then select <**Dome Protocol**> and choose the corresponding protocol. Next select <**Dome ID**> and choose a preferred ID number. Note that the ID number must match the ID address defined by the dome camera.
- To configure the RS-485 parameters, select <**System Setup**> from OSD main menu, and then select <**RS485 Setup**>. The default RS-485 settings are 9600 Baud, 8 Data Bits, 1 Stop Bit and No Parity.

#### **Control Buttons in Dome Camera Control Mode:**

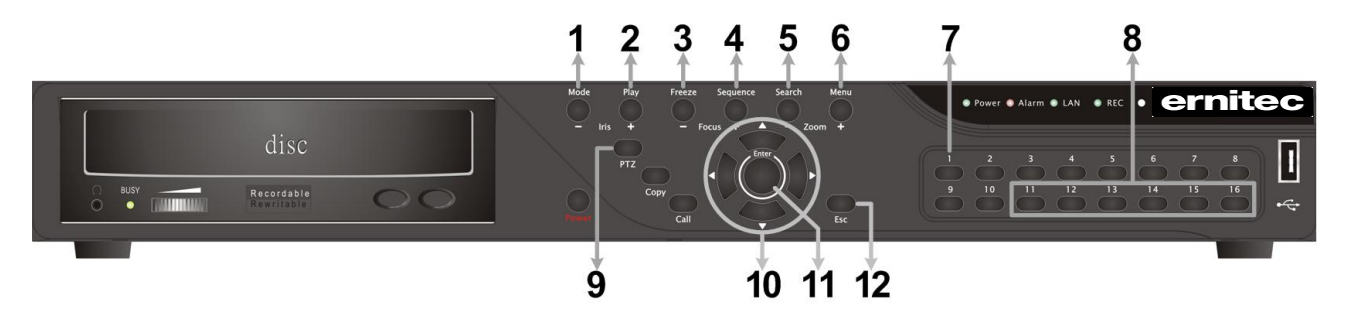

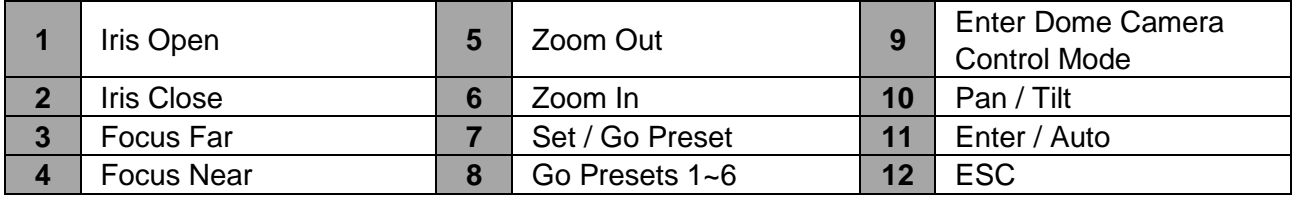

## **Basic Playback Operation**

#### **Search by Time:**

- Press **SEARCH** to enter the Search menu.
- Move the cursor to "From" and press **ENTER** will start playing recorded video from the specified "From" time.
- Move the cursor to "End" and press **ENTER** will start playing recorded video from the specified "End" time.
- Move the cursor to "Select" and press **LEFT**/**RIGHT** to choose date/time. Press **ENTER** and adjust the values by **UP**/**DOWN** keys. Press **ENTER** again to confirm or press **ESC** to abort.
- Move the cursor to <**Begin Playback**> and press **ENTER** to start playing back recorded video of the selected time. Press **PLAY/STOP** again to return to live video.

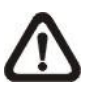

**NOTE:** If there is no available recorded video that matches the specified time and date, the unit starts to playback from the next available video.

#### **Search by Event:**

- Press **SEARCH** to enter the Search menu.
- To search event video that was recorded on a specific camera, use **LEFT**/**RIGHT** keys to move the cursor and press **ENTER** to select or de-select a channel.
- Move the cursor to <**Event List**> and press **ENTER** to list the event video of the selected channels.
- The list displays each event by date, time, triggered camera and alarm type. The latest recorded event video will be listed on the top. To exit the event list, press **ESC**.
- Use **UP**/**DOWN** keys to scroll through the Event List. Press **ENTER** to play back the selected event record.

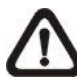

**NOTE:** The event list displays only the first 1024 events; as some events are deleted, others are displayed.

#### **Playback Controls:**

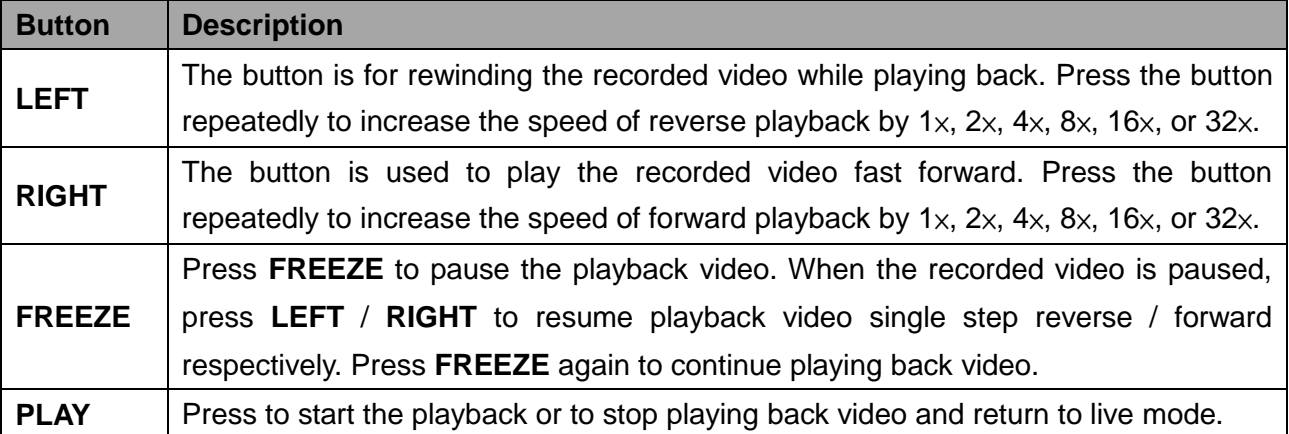

# **DVR Status Bar Icons**

Icons that will be displayed in the status bar are listed in the following table with their descriptions.

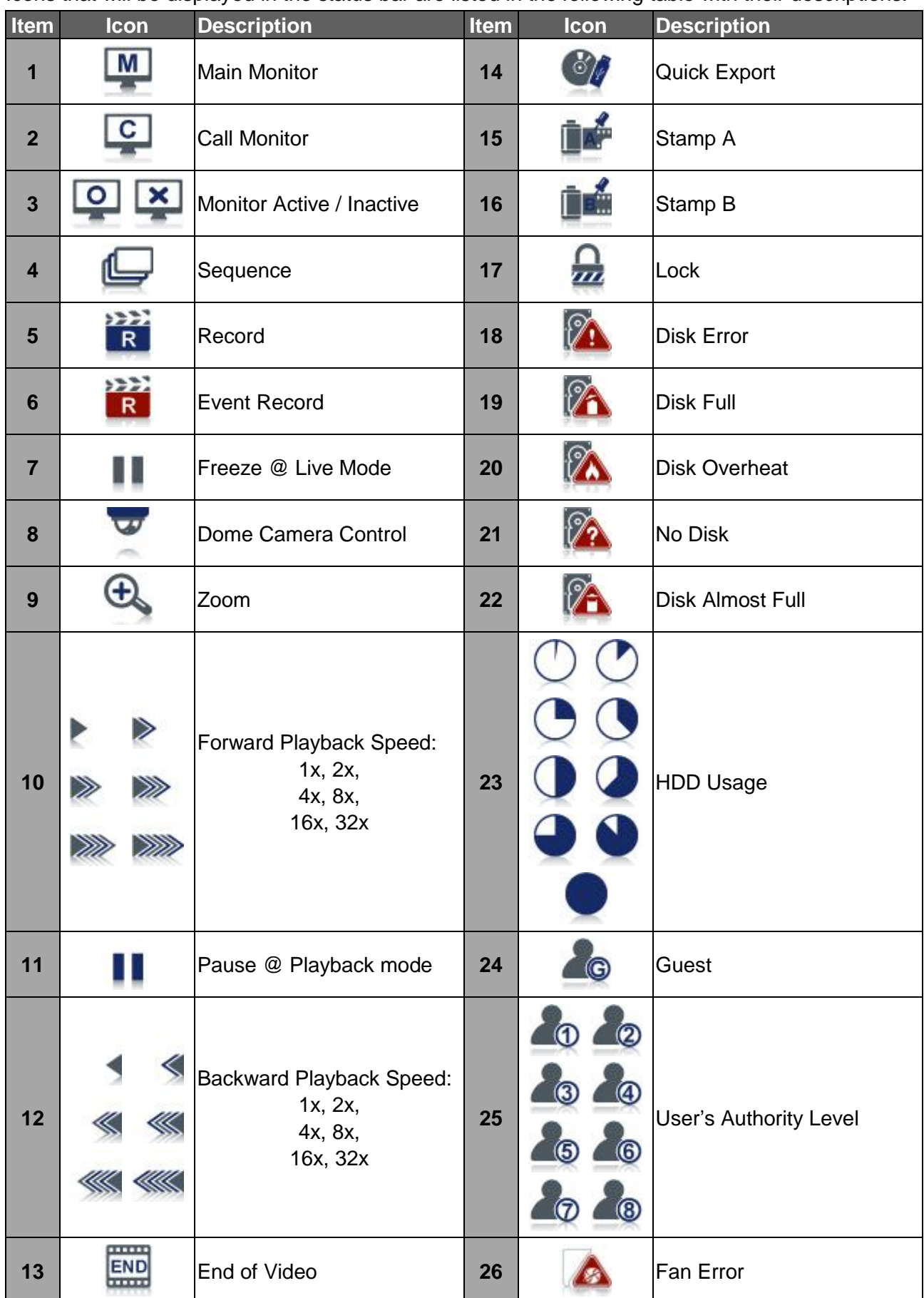

# **Connect the DVR via the Remote Software**

#### **Setup Requirements:**

- Make sure the PC is connected to the Internet.
- Obtain IP address of the **Versatile H.264 DVR**. To check the DVR's IP address, press **MENU** on the front panel and select <**System Setup**> <**Network Setup**> <**LAN Setup**> <**IP**> to check the IP.

#### **Changing Internet Setting:**

- Start the IE; select <**Tools**> from the main menu of the browser, then <**Internet Options**> and then click the <**Security**> tab.
- Select <**Trusted sites**> and click <**Sites**> to specify its security setting.
- Uncheck "Require server verification (https:) for all sites in this zone". Type the IP address of the unit in field and click <**Add**> to add this website to the zone.
- In the Security Level area, click <**Custom Level**>. Under <**ActiveX controls and plug-ins**>, set all items to <**Enable**> or <**Prompt**>.
- Click <**OK**> to accept the settings and close the <**Security Settings**> screen.

#### **Using the Remote Software:**

- **Start the IE and enter the IP address of the Versatile H.264 DVR** in the address bar.
- The ActiveX controls and plug-ins dialog will show twice for confirmation; click <**YES**> to accept ActiveX plug-ins. The DVR**Remote** plug-ins will be downloaded and installed on the PC automatically when the connection is successfully made.

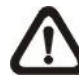

**NOTE:** Do not enter any leading "0" characters in the address, for example, "192.068.080.006" should be entered "192.68.80.6".

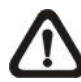

**NOTE:** If the default trigger port 80 is changed into another one, port 81 for example, then the IP address should be entered as "192.68.80.6:**81**".

- Version verification starts automatically to verify whether DVR**Remote** was installed. This process may take up to 30 seconds.
- When the software is completely downloaded and installed, the Login Screen is displayed.
- Enter the username and password. The default usernames and passwords are **admin** / **1234** and **user** / **4321**.

The following picture shows the display window of the DVR**Remote**:

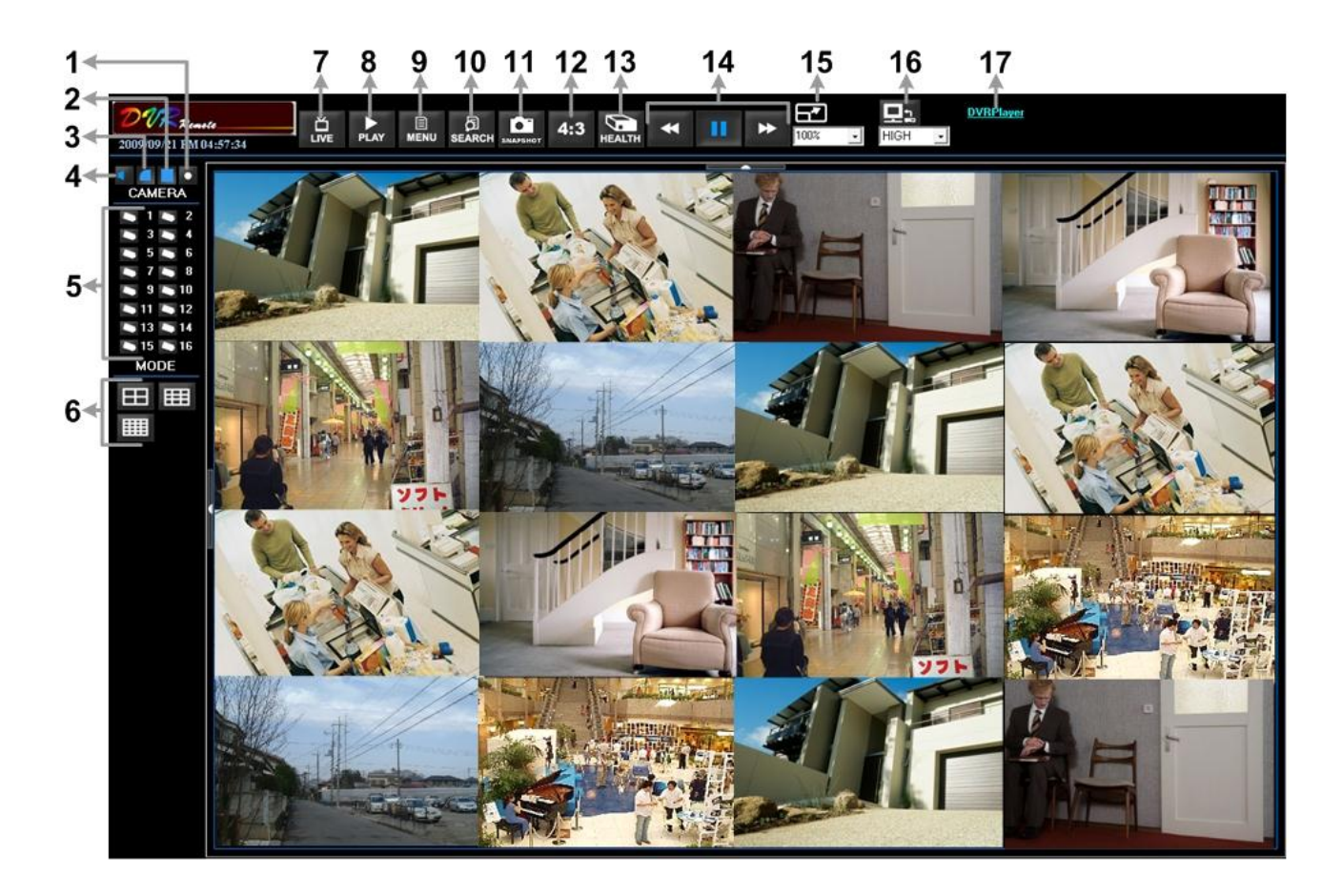

Refer to the table below for brief description of functional items:

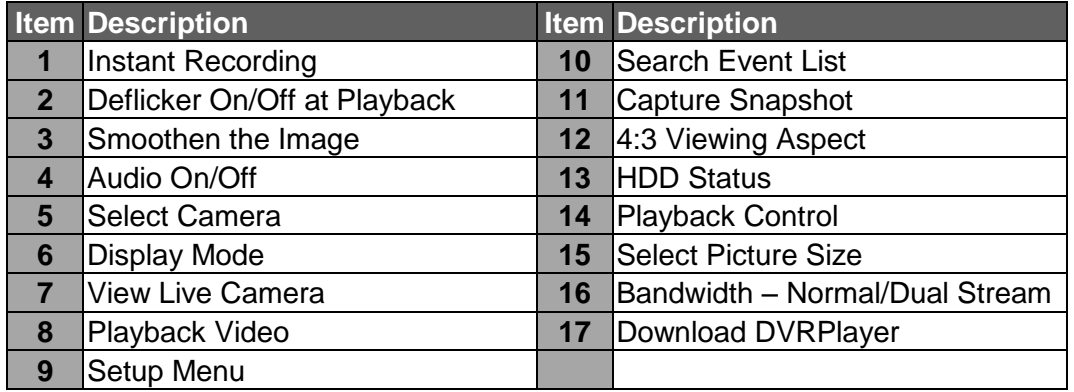

For more information on DVR**Remote**, see User's Manual.

# **DVRRemote Playback**

## **Playback Remote Video:**

- Click <**Play**> on the main window toolbar, and then <**Remote Playback**> tab.
- The <**From**> and <**To**> on top of the screen display the date and time from which recorded video is available for playback.
- Choose <**Playback**> in <**Select**> field for playback recorded video.
- Select the date and time of the segment to play back from the <**Start**> field. The date and time can be changed either by typing desired numbers directly or using the arrow buttons.
- Click <**OK**> to start the playback, or click <**Close**> to abort.

#### **Playback Local \*.drv File:**

- Click <**Play**> on the main window toolbar, and then <**Local Playback**> tab.
- Click <**Open**> and the file selection screen is displayed. Select the \*.drv video file to playback and click <**OK**>.
- Click <**OK**> to start the playback, or click <**Cancel**> to abort.
- View the video playback using the Playback controls.
- To end the playback, click <**Live**> to return to live video.

#### **Playback Local \*.avi Files:**

- Start the windows media player or other media player from <**Start**> menu (or any other possible access).
- Select <**File**> and then <**Open**>.
- Select the wanted \*.avi file, and click <**Open**>.

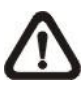

**NOTE:** The \*.avi files for each channel are stored separately. Therefore the video can be played back in single channel, full screen mode only.

#### **Playback Event Video:**

- Click **SEARCH** on the main window toolbar. The Event List appears.
- Scroll through the Event List and highlight the interested events.
- Double-click on the desired event to view the event video.

#### **Playback Controls:**

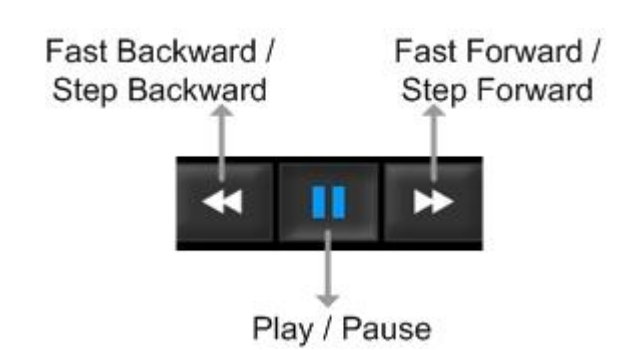